定期口座開設(定期新約時)操作の流れ(携帯電話編)

平成25年12月16日以降に定期口座開設をされる初回のみ、お取引時の確認をさせ ていただきます。ここでは、お取引時確認操作を含めました定期口座開設操作の流れをご 案内します。

また、一度、以下の操作でお取引時確認をさせていただきましたお客さまは、7~9の 取引時確認操作をすることなく定期口座を開設いただけます。

1 ログインします。

2 メインメニューより「定期」を選択します。

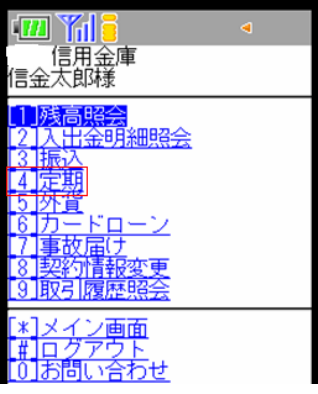

3 定期預入を選択します。

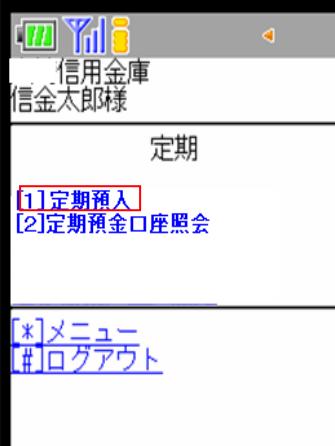

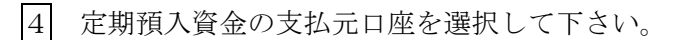

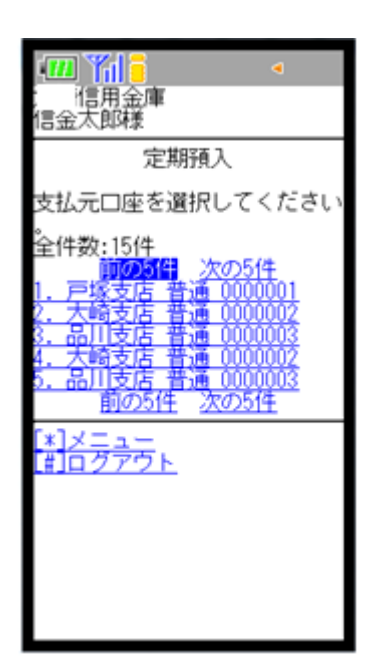

## お預入金額を決定します。

- お預入金額を入力します。
- 「次へ」をクリックします。

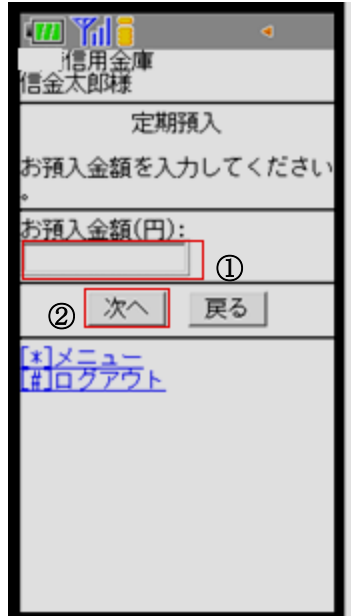

6 定期新約を選択します。

7 お取引時確認の項目を入力します。

- ③ お取引を行う目的を選択します。 「その他」を選択された場合は、目的を30文 字以内で下枠に入力して下さい。 (複数選択可能)
- ④ 職業を選択します。 「その他」を選択された場合は、職業を30文字 以内で下枠に入力して下さい。

 (複数選択は出来ません。複数該当される場合は、 「その他」を選択し、ご職業を30文字以内で 下枠に入力して下さい。)

⑤「次へ」をクリックします。

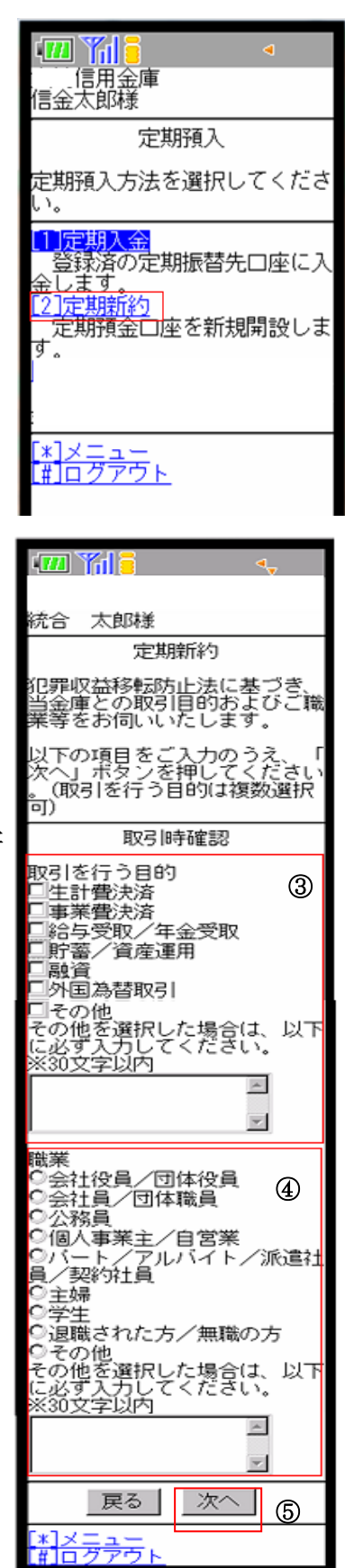

п

お取引時確認内容を確認し「登録」をクリックします。

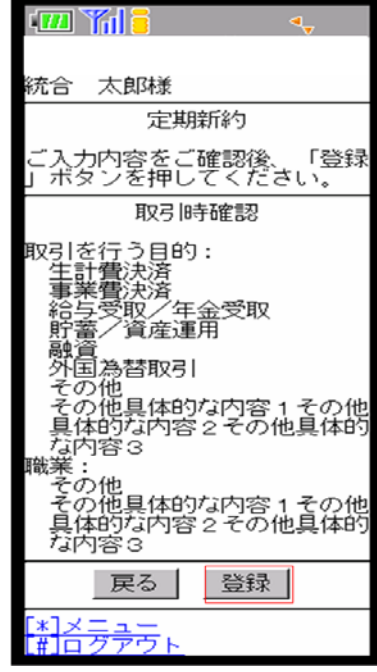

登録結果をご確認後、「次へ」をクリックします。

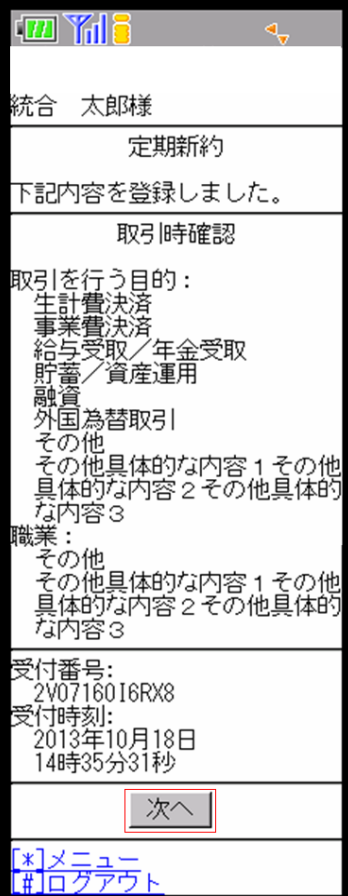

- 定期預金種類を選択します。
- 「預入期間」を選択します。
- 定期預金の内容をご確認後、確認用パスワードを入力します。
	- 確認用パスワードの該当の数字を入力します。
	- 「実行」をクリックします。

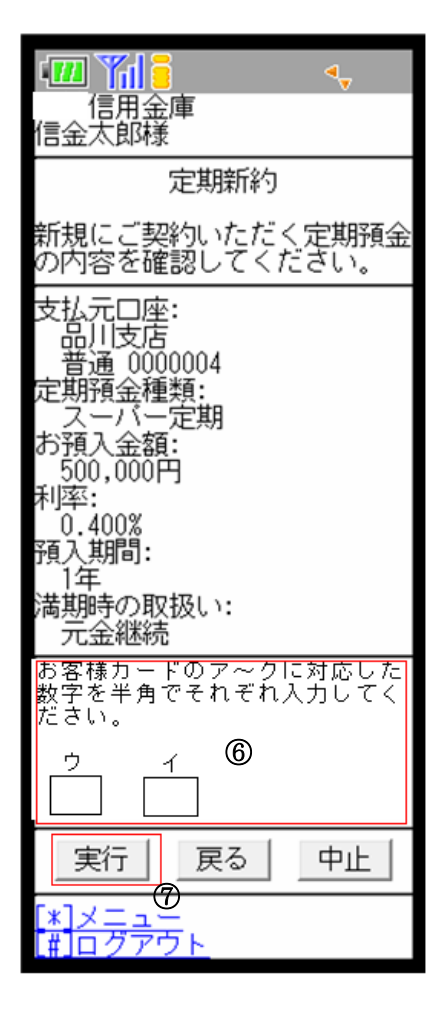

## 13 取引結果確認画面

定期預入取引が完了しました。

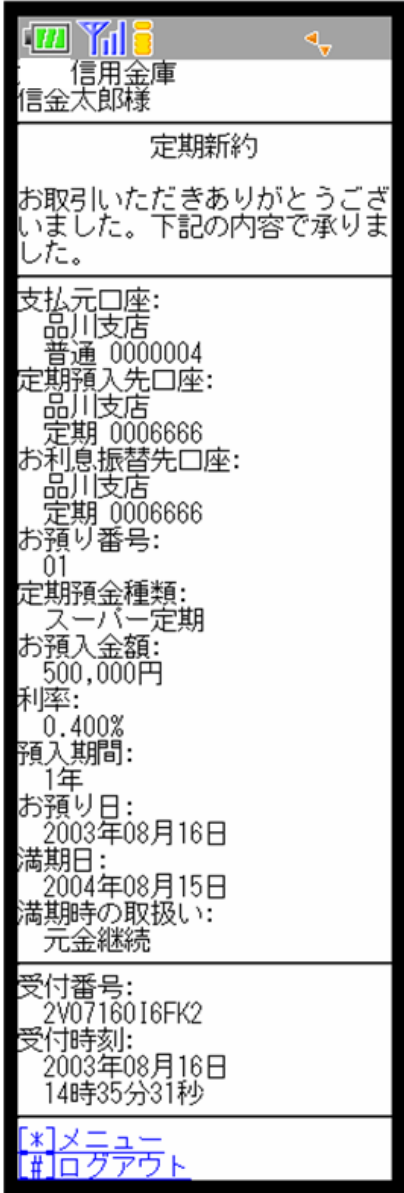

\*表示画面は、すべてサンプル画面のため、実際の画面とは異なります。